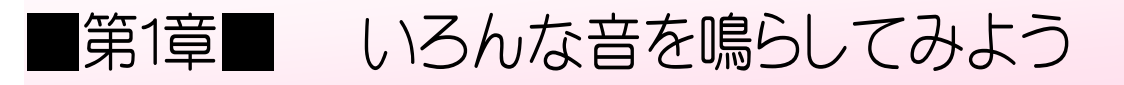

# STEP 1. ねこの鳴き声を聞いてみましょう

### 1. 「ニャー」の鳴き声を聞きましょう

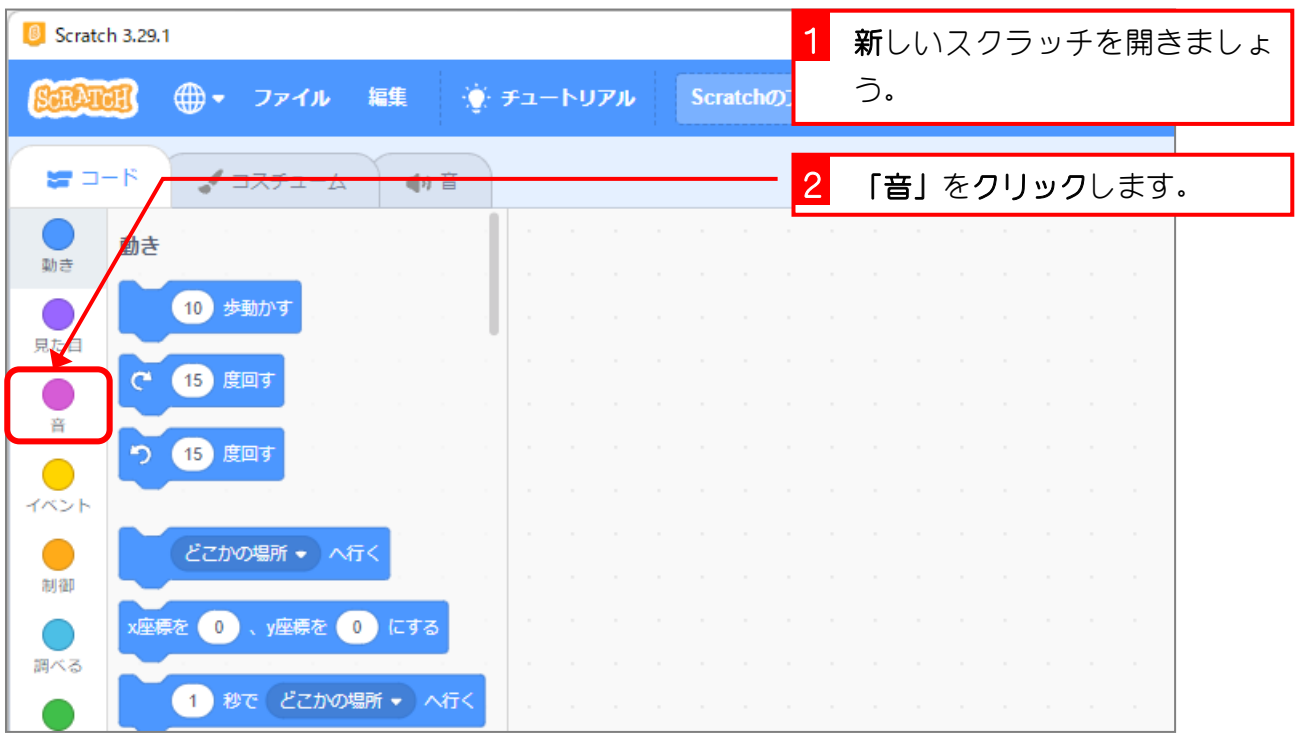

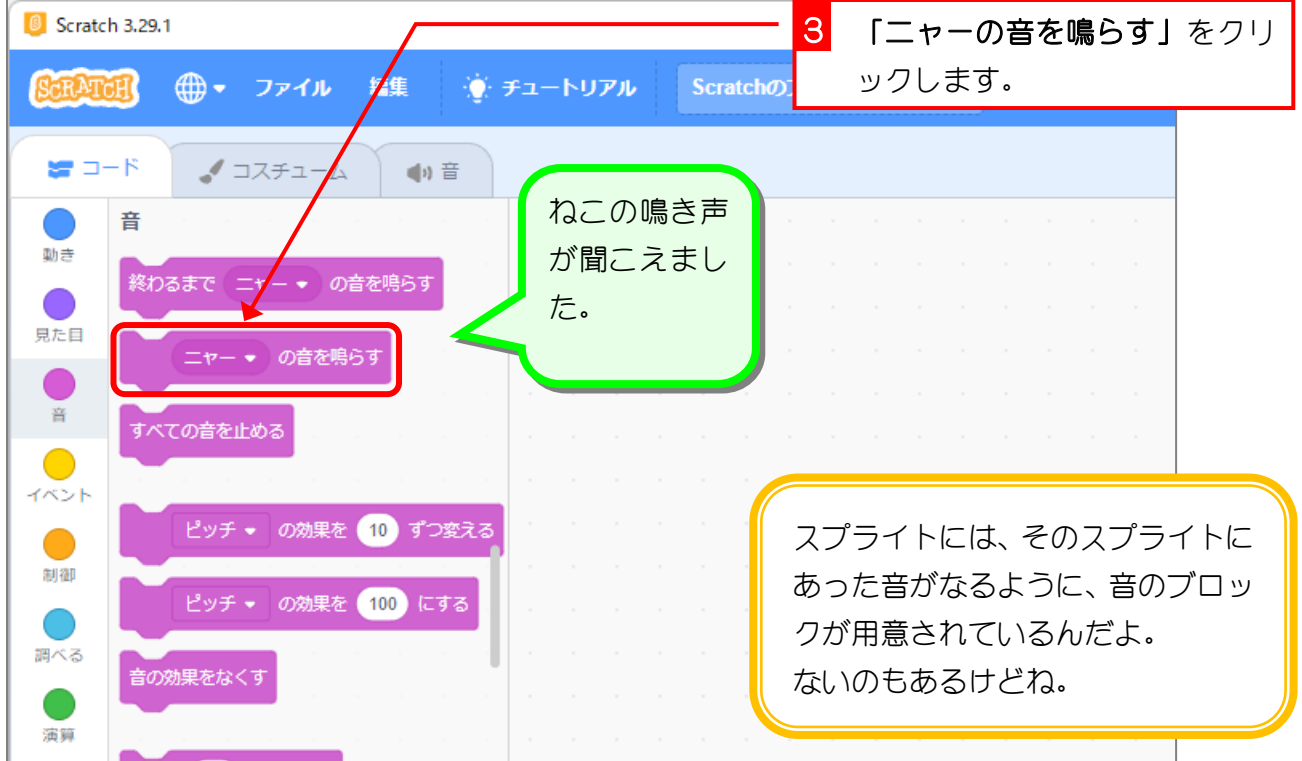

# STEP 2. 楽器の音を聞いてみよう

### 1. たいこのスプライトを追加しましょう

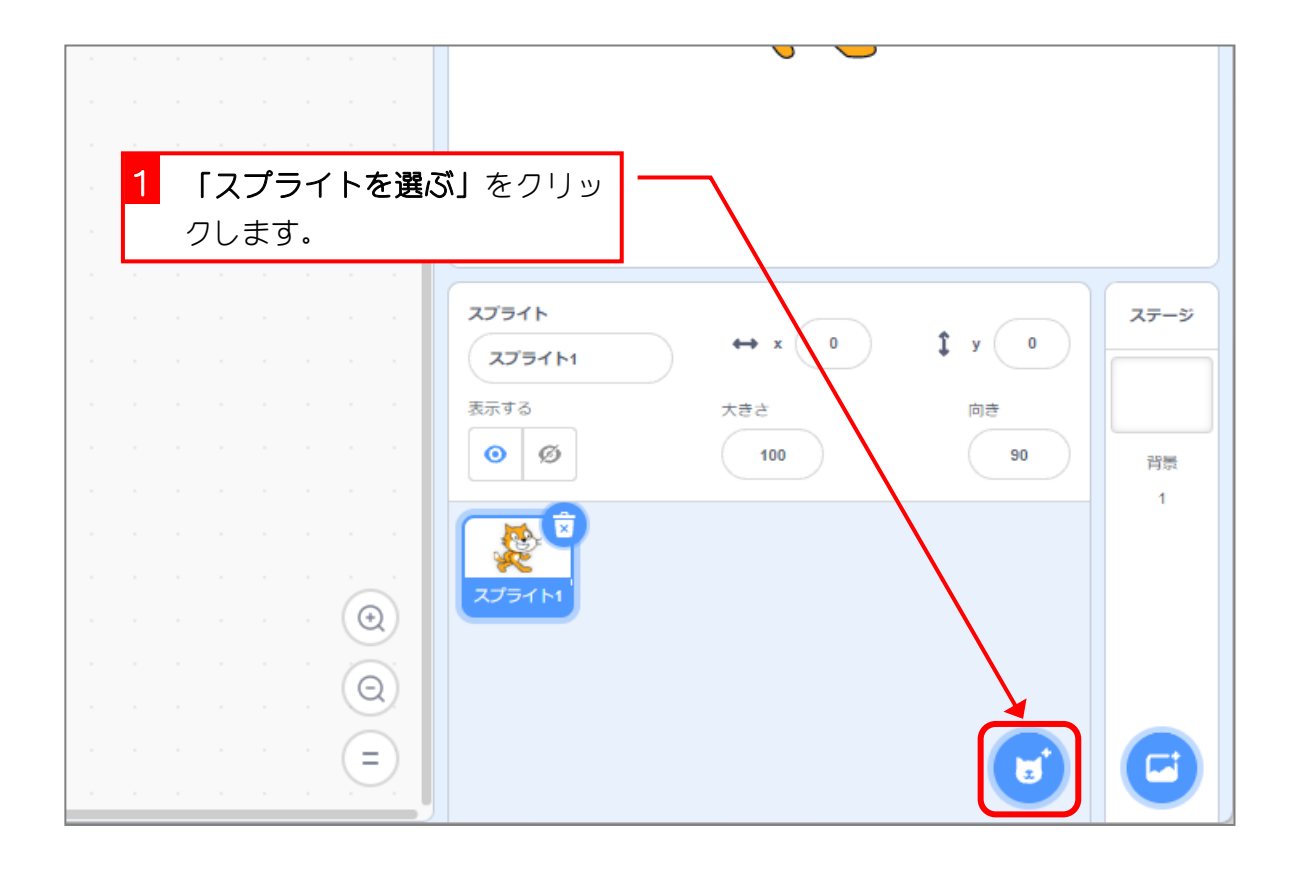

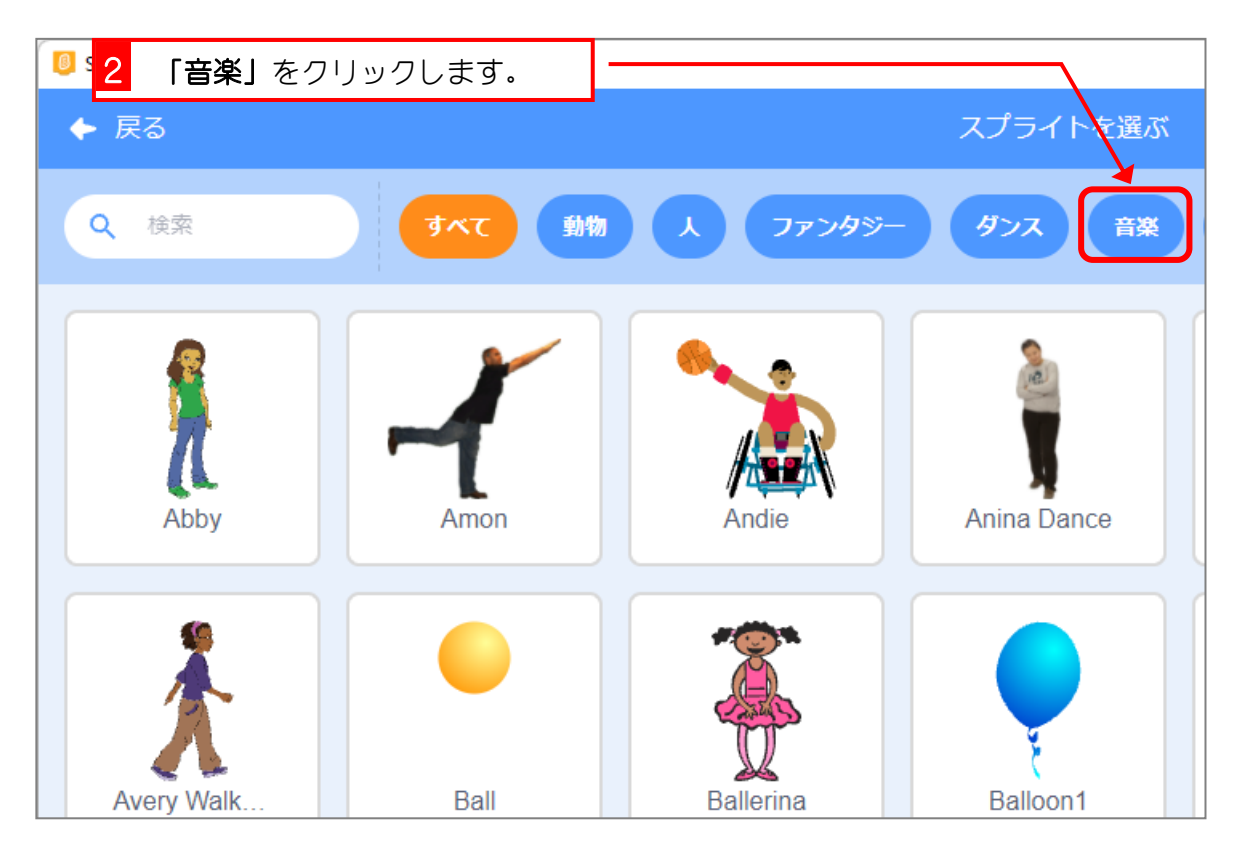

 $- 2 -$ 

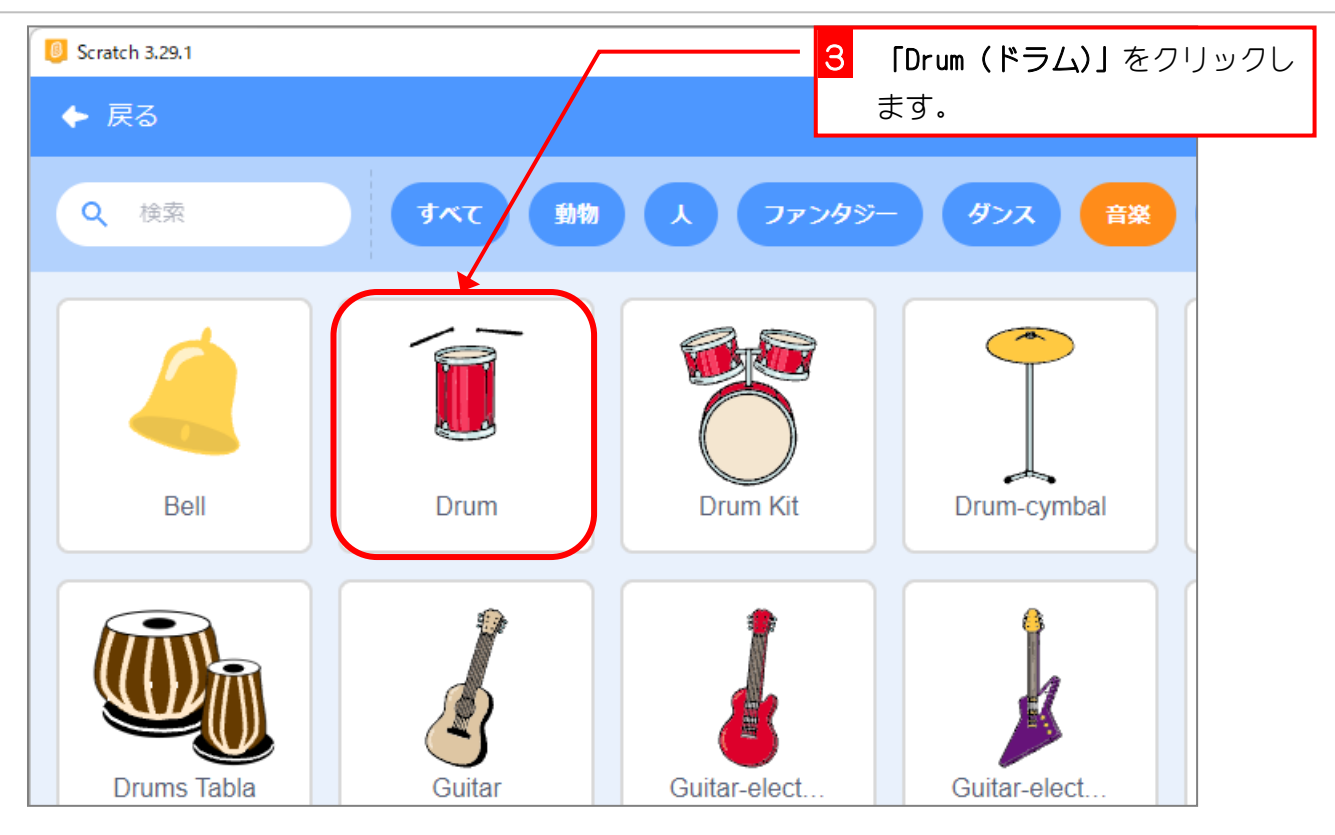

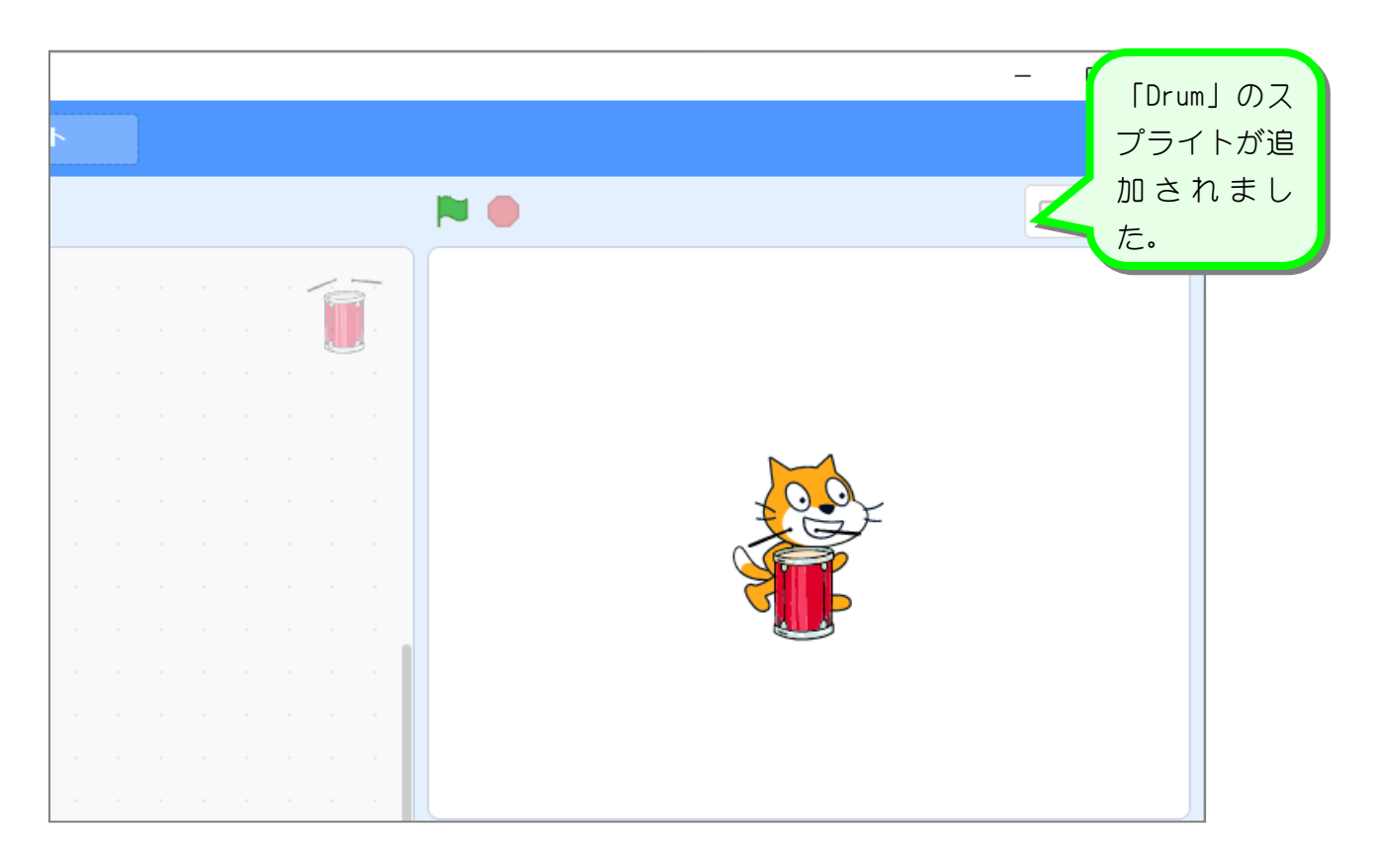

# 2. たいこ (Drum) の音を聞きましょう

![](_page_3_Picture_66.jpeg)

# STEP 3. クリックすると音がなるようにしよう

# 1. たいこ (Drum) をクリックすると「Low tom」の音がな るようにしましょう

![](_page_4_Picture_63.jpeg)

![](_page_4_Picture_64.jpeg)

- 5 -

スクラッチ 3 でプログラミング Vol.2

![](_page_5_Picture_72.jpeg)

2. たいこ (Drum) をクリックして音を確認しましょう

![](_page_5_Figure_3.jpeg)

# STEP 4. たいこ (Drum) を複製して増やそう

#### 1 たいこ(Drum)のスプライトを右 スプライト クリックします。 Drum 向き 表示する  $\circ$   $\circ$ 2 「複製」をクリックします。  $10$ 窝 複製 スプライト1  $\Theta$ 書き出し  $\Theta$ 削除 「複製」というのは「同じもの  $\equiv$ を作る」ということだよ。

![](_page_6_Picture_3.jpeg)

### 1. たいこを複製しましょう

![](_page_7_Picture_1.jpeg)

![](_page_7_Figure_2.jpeg)

#### 3. たいこをクリックして確かめましょう

![](_page_7_Picture_109.jpeg)

### 4. たいこをきれいに並べましょう

![](_page_8_Figure_2.jpeg)

![](_page_9_Picture_1.jpeg)